## **Sharing Options**

When the Publish process is complete, a new window that shows a preview of your simulation will open. The preview window includes a toolbar and a live preview area.

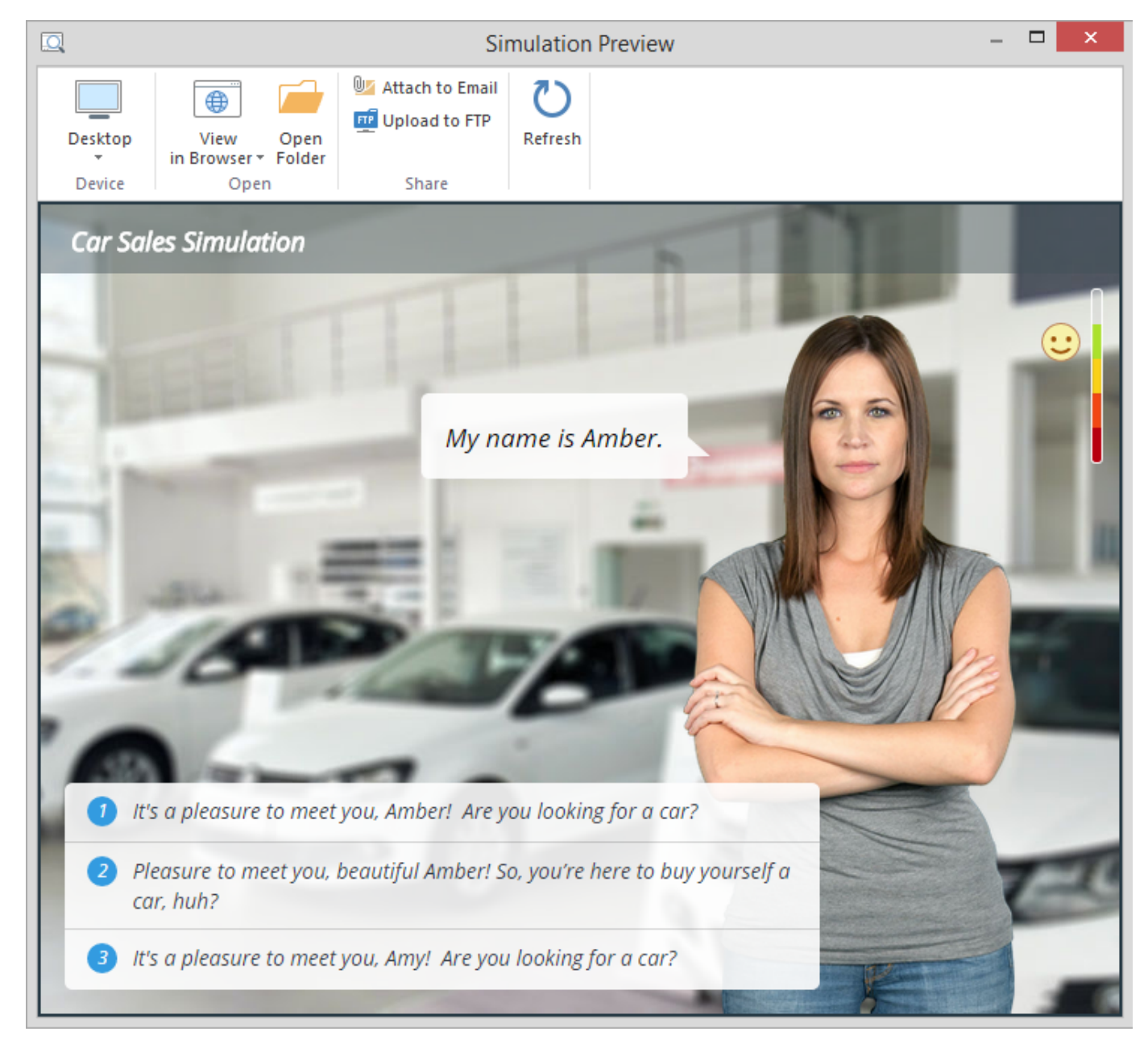

By clicking the corresponding buttons on the toolbar, you can:

- [Preview your simulation on any device](#page-0-0)
- [Send a simulation to a Web server via FTP](#page-1-0)
- [Email a simulation](#page-3-0)
- Preview your simulation in any browser
- Access the folder with the simulation files
- Refresh the content in the preview area

## <span id="page-0-0"></span>**Choosing a device for previewing**

With this option, you can preview the simulation on a device of your choice without uploading it to the Internet.

Click the **Device** button and choose the device needed. By clicking the **Rotate** button you can also change the device orientation.

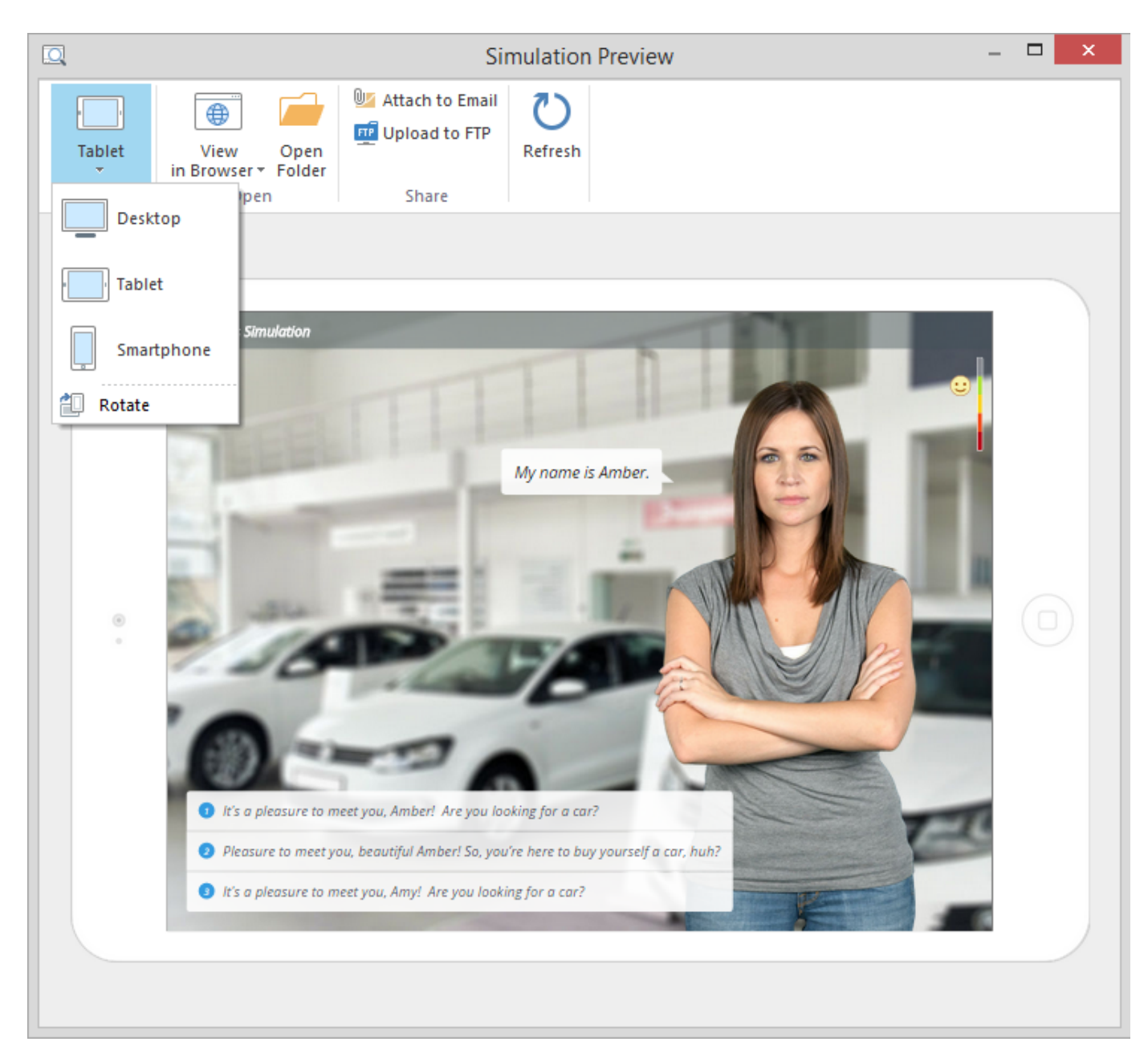

**Note:** You can choose the device when publishing to either **HTML5 or Combined** format.

## <span id="page-1-0"></span>**Uploading simulations to FTP**

1. Click the **Upload to FTP** button on the toolbar. You will see a window where you can add, edit and delete FTP accounts.

2. Select the **'Create a folder for output files'** checkbox to create a new folder with the simulation name on your server.

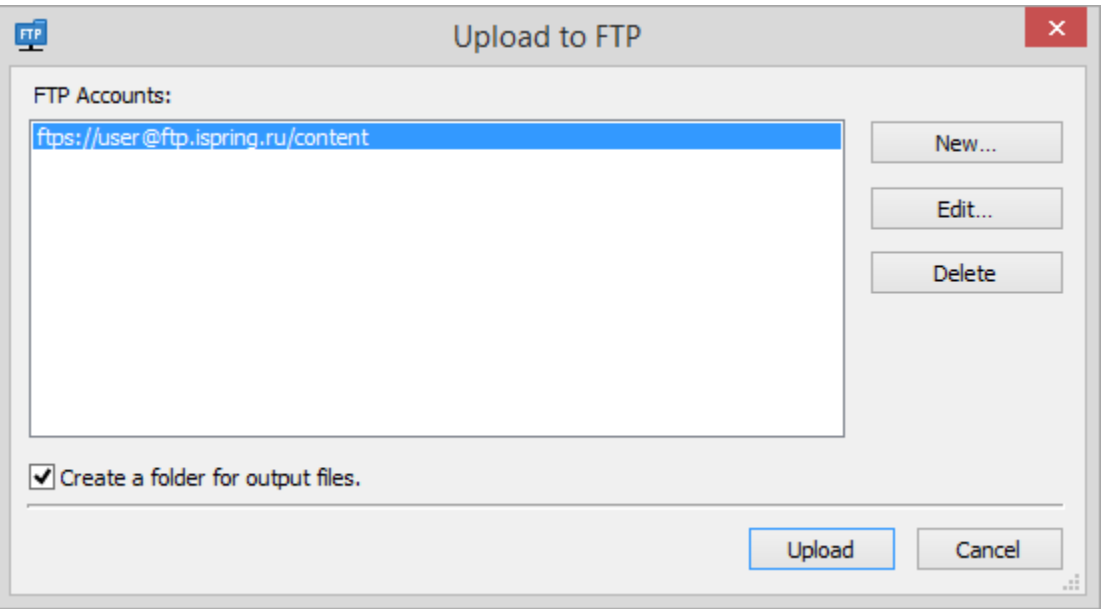

To create a new FTP account, you need to click the **New** button and fill out the form shown below:

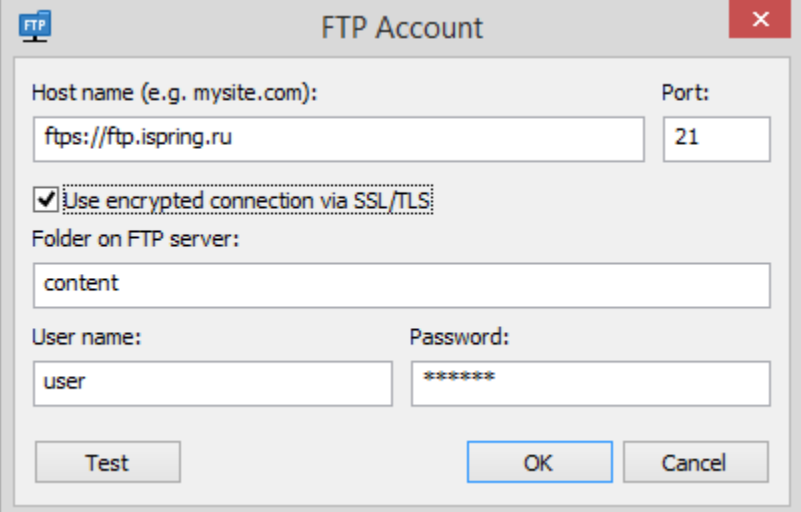

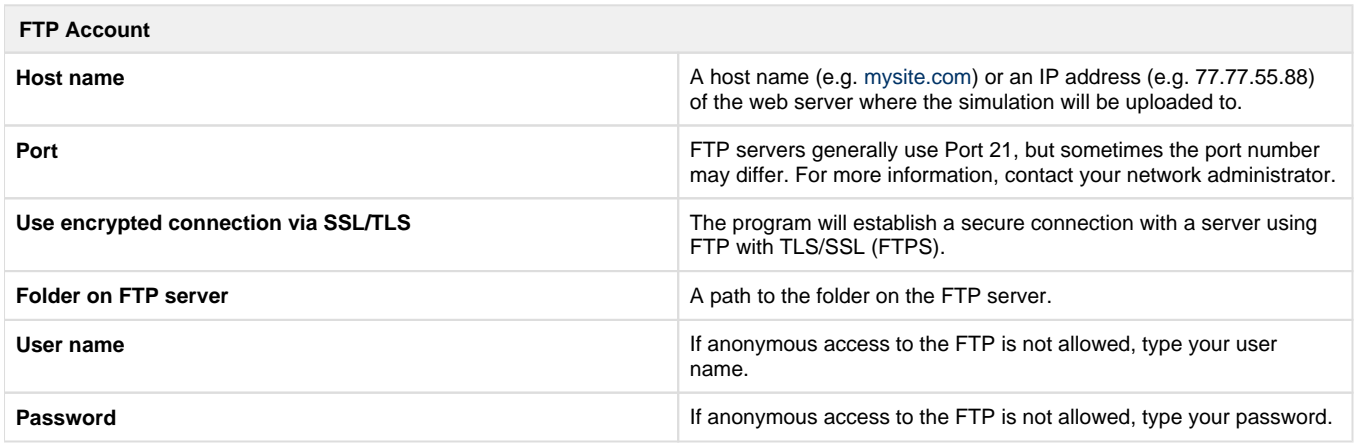

## <span id="page-3-0"></span>**Sending simulations via Email**

If you want to send your simulation via email, click the **Attach to Email** button on the toolbar.

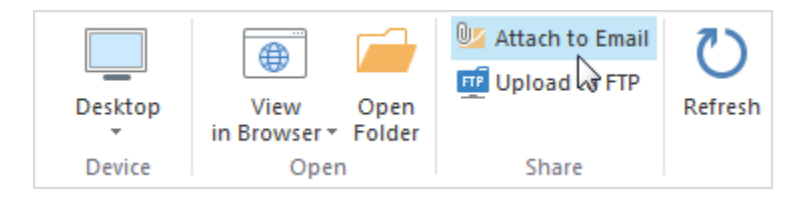

A new email with the simulation attached to it will be created by your default email client. You can specify the email address of the recipient and send it.